# bizhub C3850/C3350 BASIC OPERATIONS

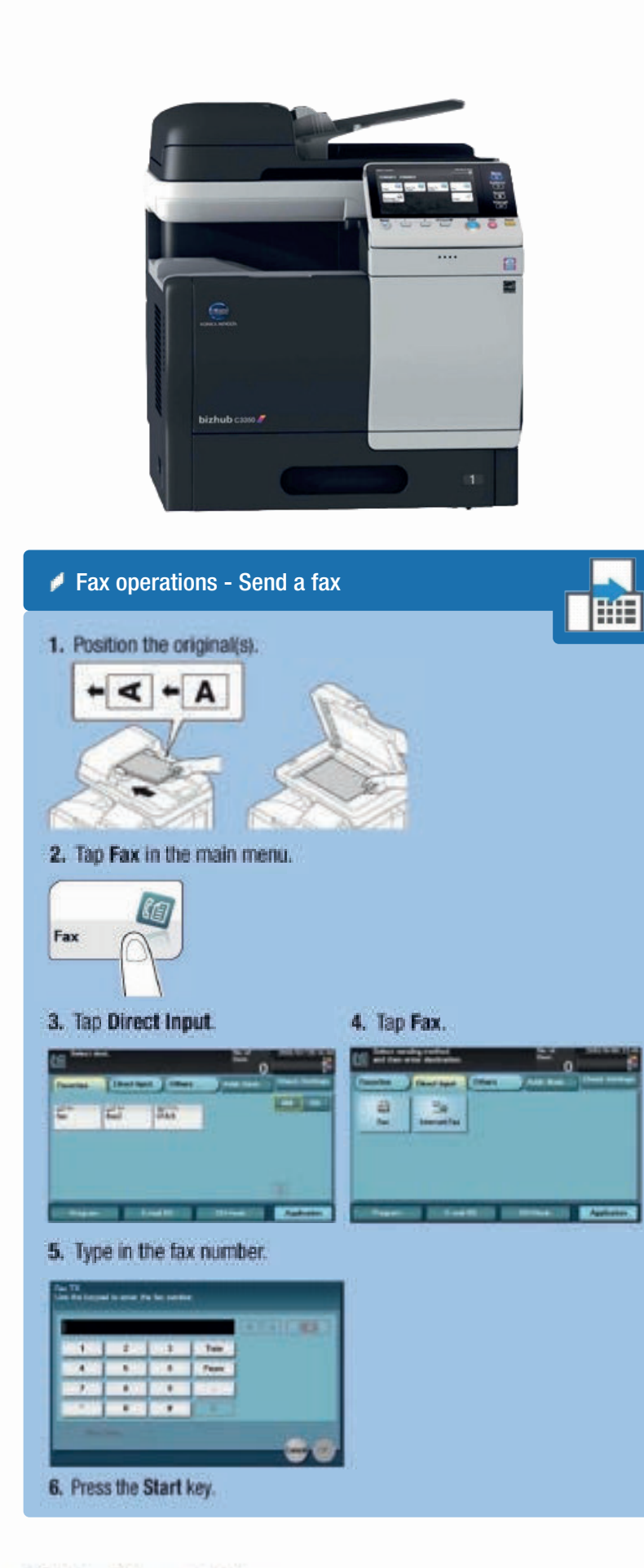

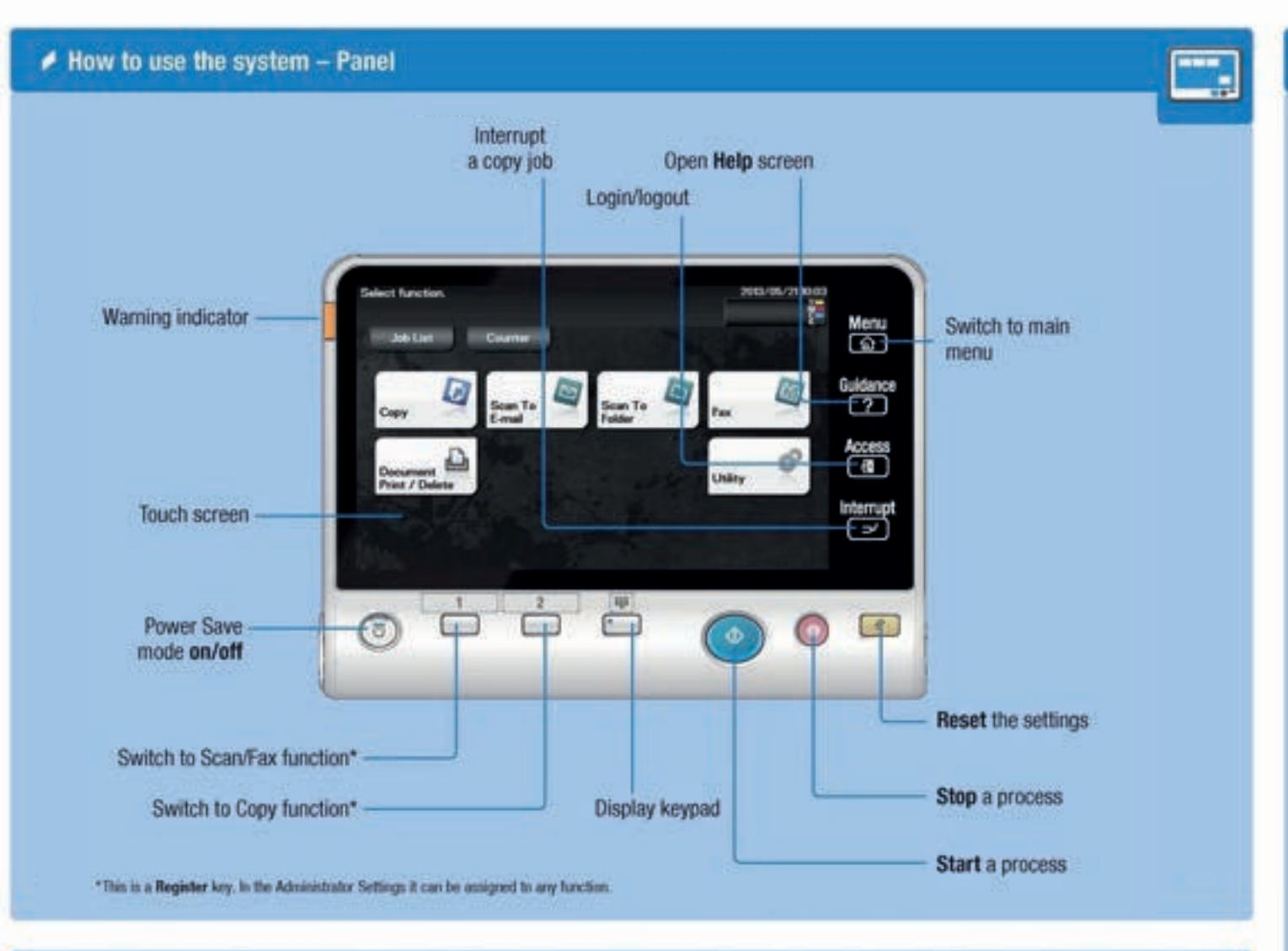

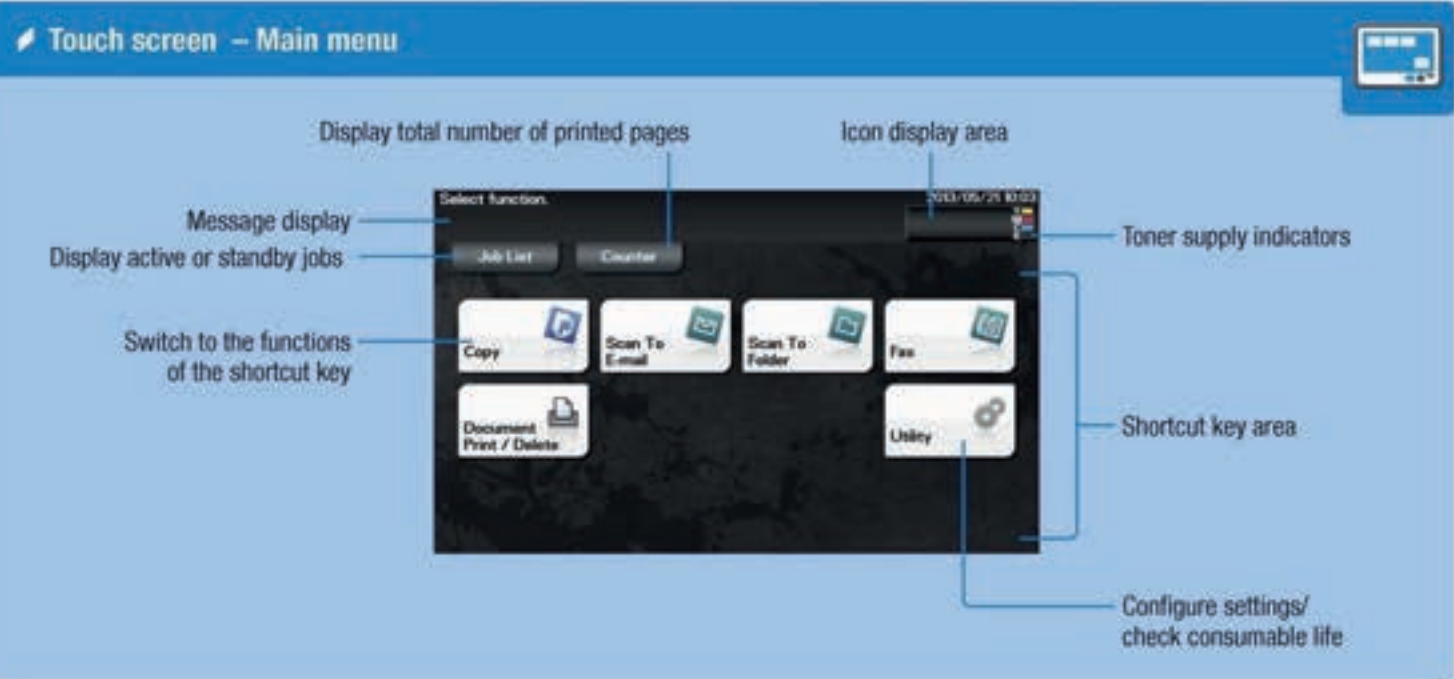

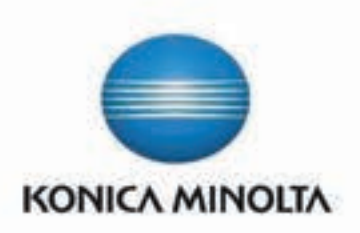

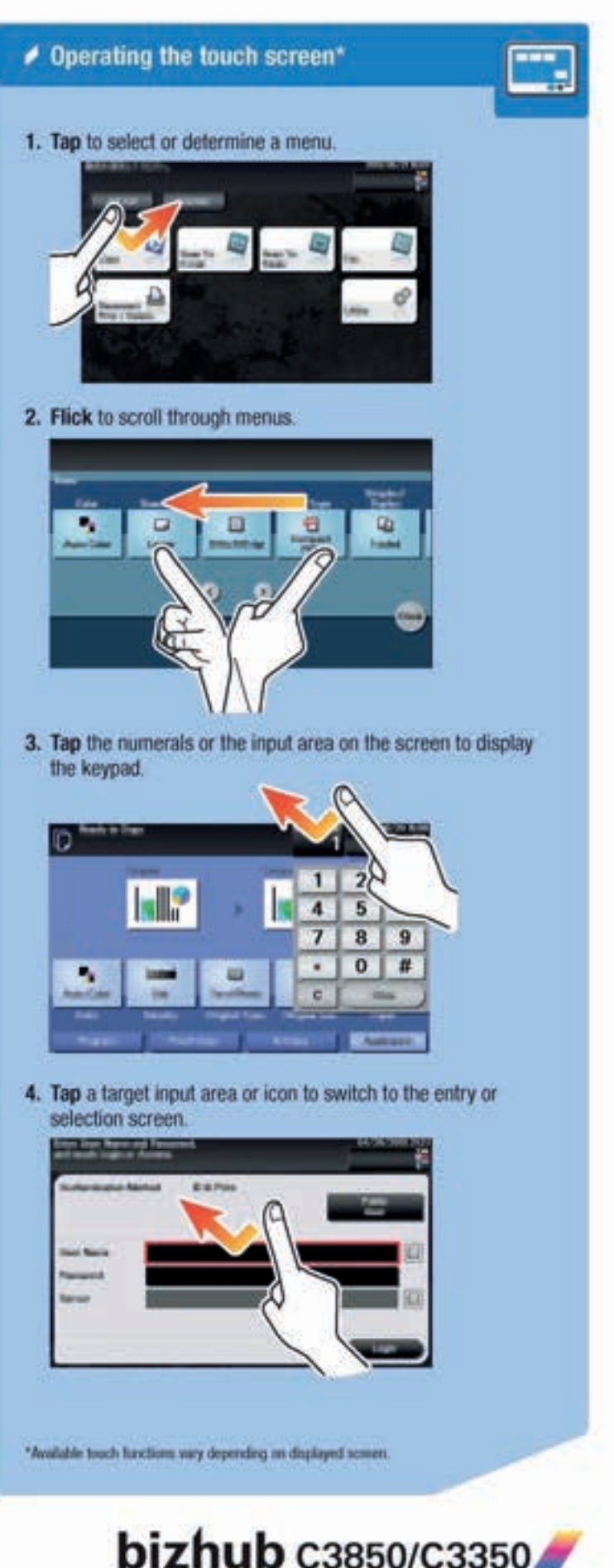

## bizhub C3850/C3350 COPYING

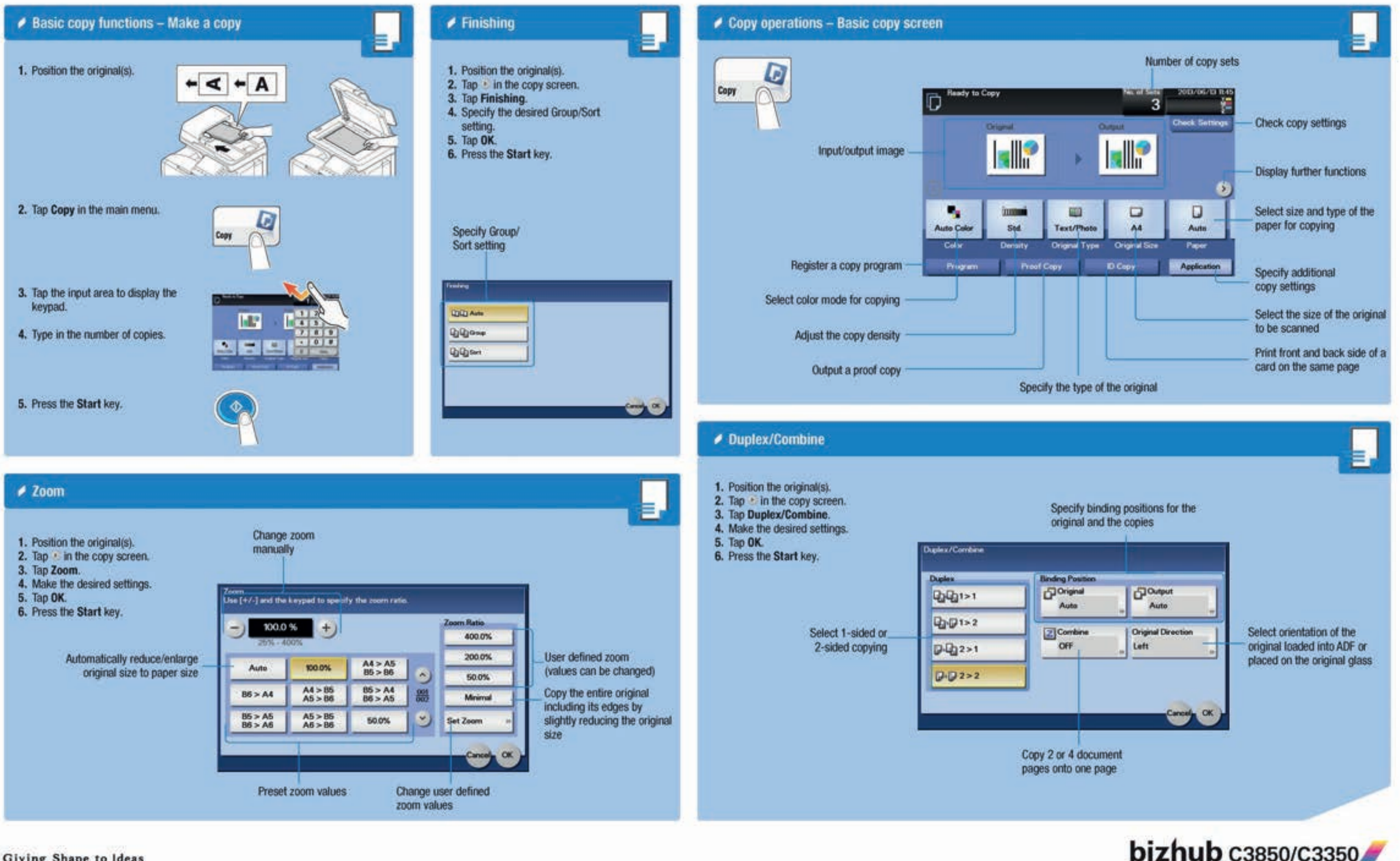

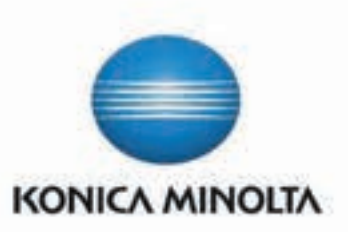

# bizhub C3850/C3350 SCANNING

### **Basic Scan Operation - Send a scan**

# Scan Settings - Application

≣

Ξ,

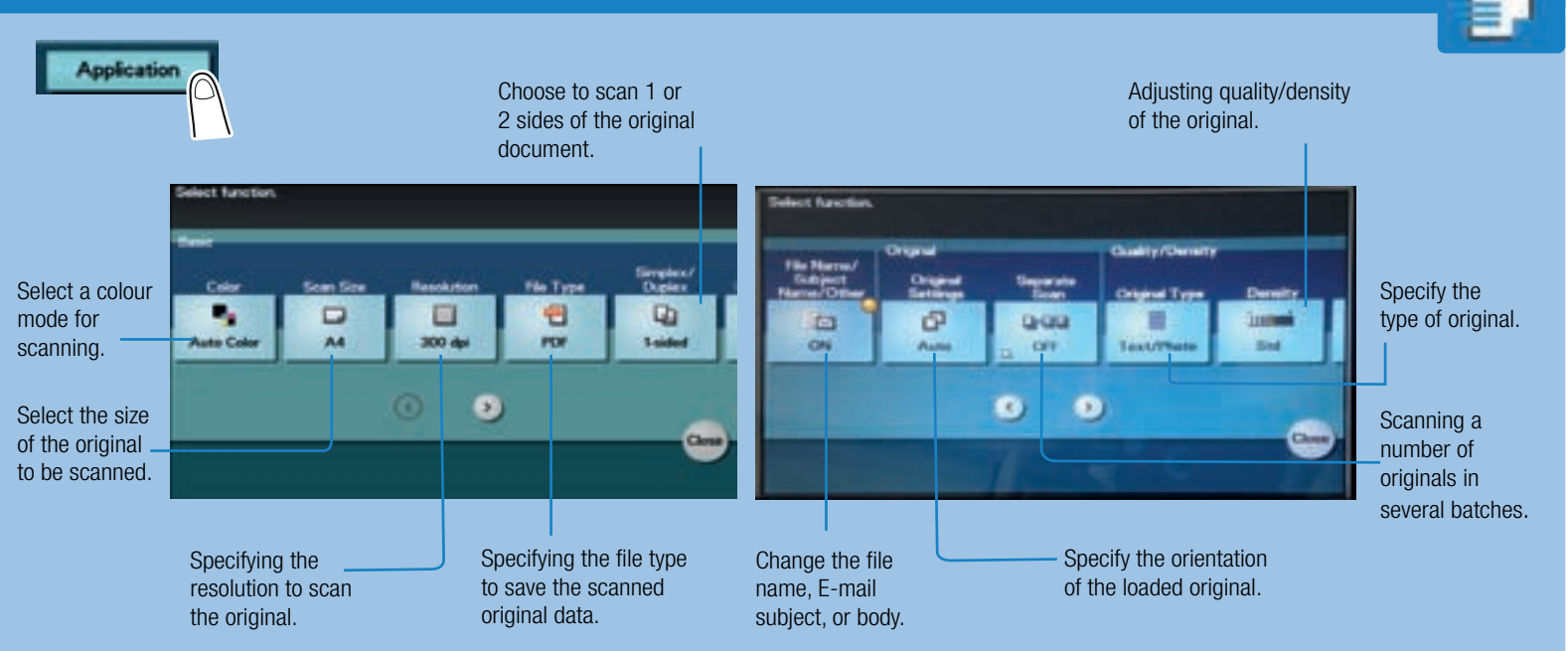

### **Secure Printing** Send a job to print 1. In an open document select File, Print then Printing Preferences. Under the Basic tab select Secured Job from the Job Retention drop down box. **Morris Britain Land** in Hotelster **Barnet**  $10 + 14$ Borw<br>Borwan **B**T Personal dansk vik<br><del>driva</del><br>Offere **September** 播 **Barbarhasher**  $\frac{1}{2}$  $\alpha$ **B** come **RETIRE New York** ■ 子 本 形 Contractor Contractor 2. Type in a **Password** then select OK.  $\frac{1}{2}$ Ë and in the collected of the co-

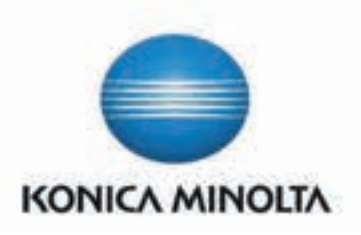

4. Tap the blank space next to Password, then type in the password.

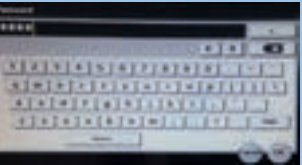

### 3. Tap the **Address book** and select a destination. Drett had a Military a Austin Fauntilan  $\mathbf{u}$   $\mathbf{u}$  $rac{1}{1}$  $\Box$ **Aplantis** 4. Press the Start key.

3. Select OK, then Print.

8. Select the name in the list then select OK. Press Register to save the destination to the Address Book.

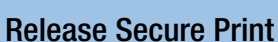

1. Tap Document Print/Delete in the main screen.

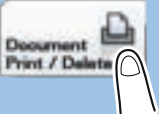

2. Select Documents to Print.

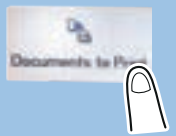

3. Select a User, then select a document to release.

5. Enter amount of copies to print then press OK.

# **bizhub** c3850/C3350

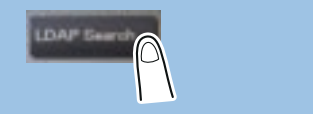

#### 1. Position the original(s).

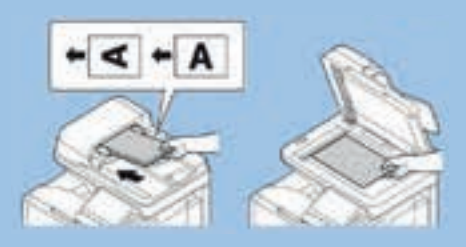

### 2. Tap Scan to Email in the main screen.

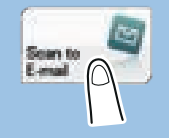

1. Position the original(s).

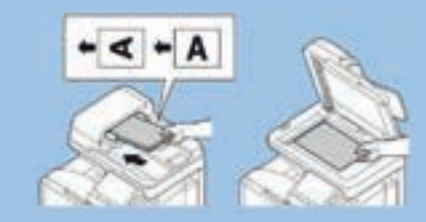

2. Tap Scan to Email in the main screen.

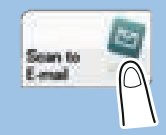

4. Select LDAP.

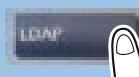

6. Tap the empty box beside Index then type in the name to be searched. Press OK.

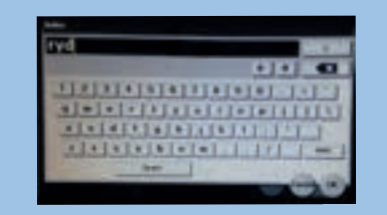

7. Select Search.

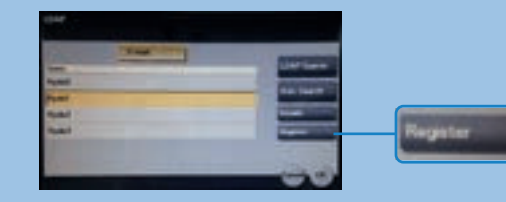

9. Select Close.

10. Select **Application** to select scan settings.

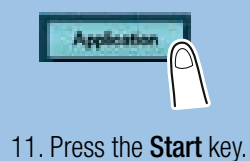

### Scan using LDAP

3. Select Addr.Book.

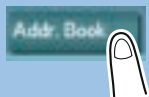

5. Select LDAP Search.